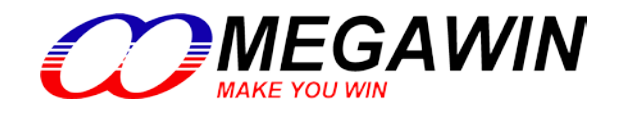

 *USB Bridge*

# **MA112 Application Note**

**USB Vendor ID : 0x0E6A**

**USB Product ID : 0x0122**

# **Version: 1.01**

This document contains information on a new product under development by Megawin. Megawin reserves the right to change or discontinue this product without notice.  $\circ$  Megawin Technology Co., Ltd. 2018 All rights reserved. 2018/08 version 1.01

# <span id="page-2-0"></span>**List of Contents**

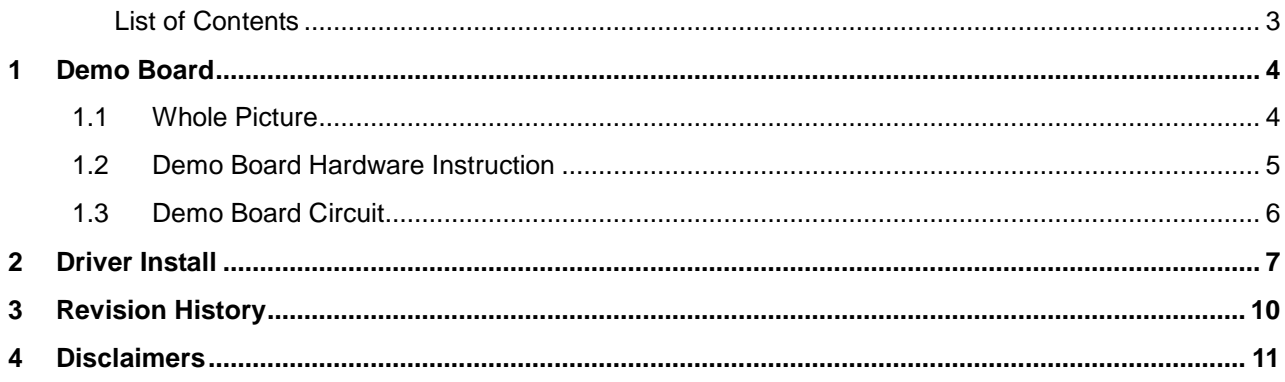

# <span id="page-3-0"></span>**1 Demo Board**

#### <span id="page-3-1"></span>**1.1 Whole Picture**

Figure 1-1. MA112 demo board

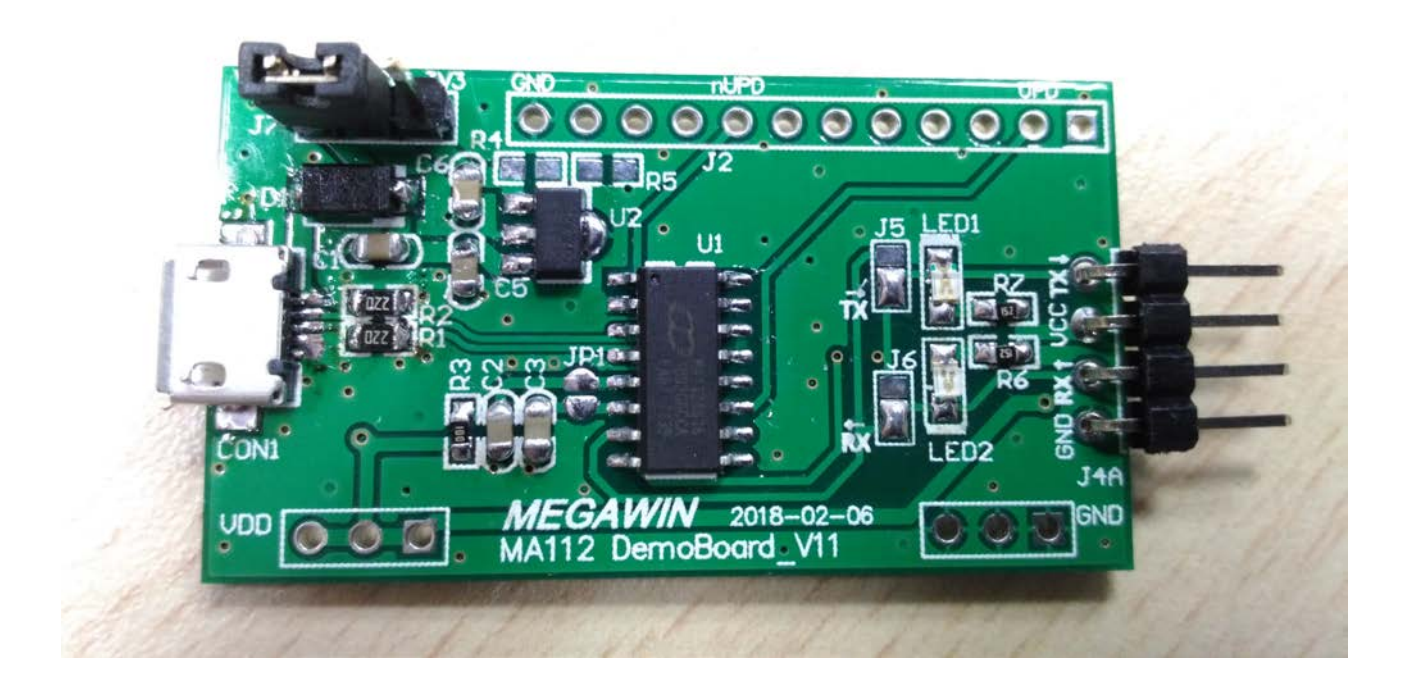

#### <span id="page-4-0"></span>**1.2 Demo Board Hardware Instruction**

- 1. CON1 : Micro USB Connecter
- 2. J7 :
	- a. VCC\_USB -- USB 5V Output
	- b. VCC -- Select 5V or 3V3 to MA112(Default 5V)
	- c. 3V3 -- On-Board LDO 3.3V Output(U2)
- 3. U1 : MA112
- 4. J2:
	-
	- b. NC
	- c. NC
	- d. NC
	- e. nUPD
	- f. NC
	- g. NC
	- h. NC
	- i. NC
	- j. NC
	- k. UPD
	- l. NC
- 5. J4A : UART
	- a. TX : MA112 UART TXD
	- b. VCC : VCC Output
	- c. RX : MA112 UART RXD
	- d. GND
- 6. LED :
	- a. LED1 : MA112 UART TXD LED.
	- b. LED2 : MA112 UART RXD LED.

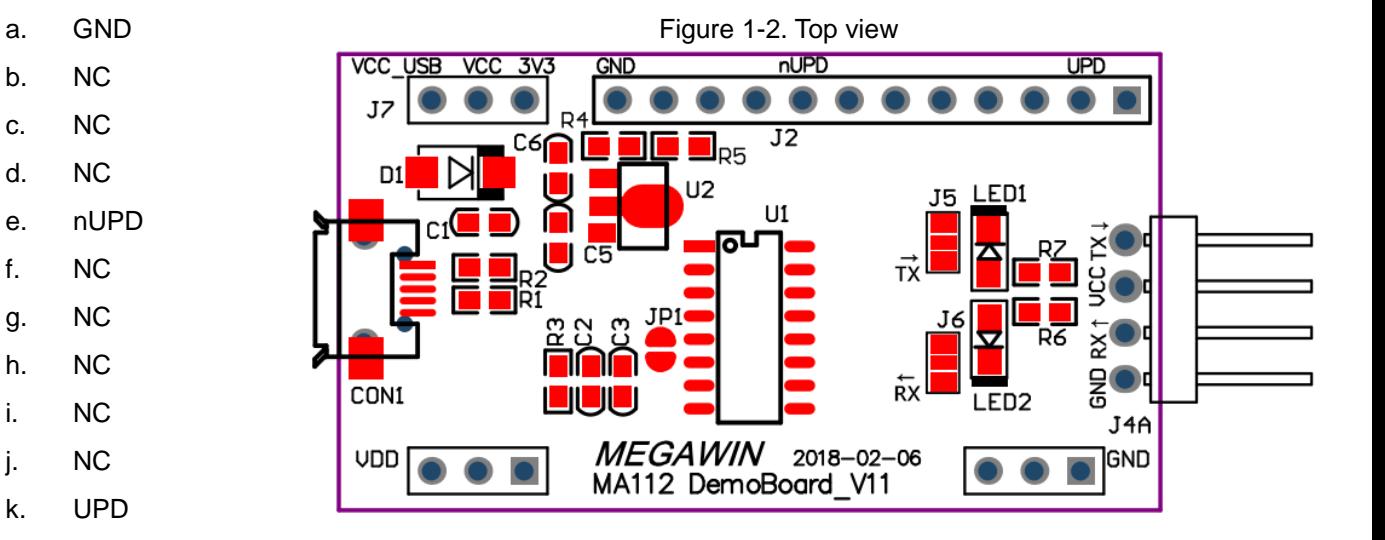

#### <span id="page-5-0"></span>**1.3 Demo Board Circuit**

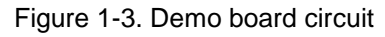

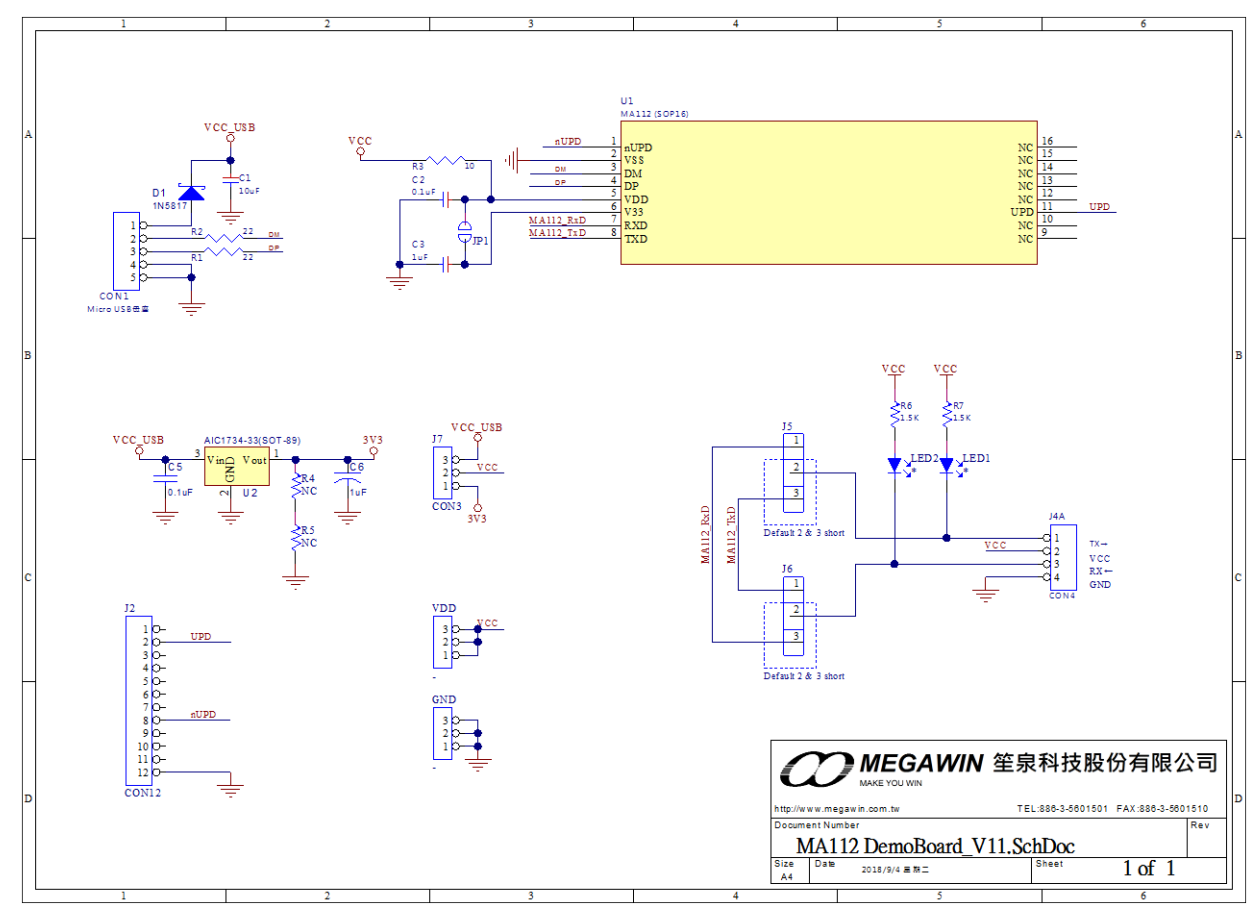

User can choose MA112 power at 5V or 3V3 from connector "J7".

When user selects 5V, user should tie pin 2 & 3 at connector "J7" and open JP1.

When user selects 3V3, user should tie pin 1 & 2 at connector "J7" and close JP1.

## <span id="page-6-0"></span>**2 Driver Install**

Step 1: The user plug MA112 demo board into any USB port in a PC, then open Device Manager.

Figure 2-1  $\begin{array}{|c|c|c|}\hline \textbf{L} & \textbf{L} & \textbf{X} \end{array}$  $\frac{\sqrt{n}}{n-1}$  Device Manager Eile Action View Help  $\Leftrightarrow$   $\blacksquare$   $\blacksquare$  $\triangle$  PD10-PC  $\mathbb{F}$  The Computer  $\begin{tabular}{rcl}\n\hline & \multicolumn{3}{r}{\textbf{Disk drives}}\\ \n\hline \hline \hline \multicolumn{3}{r}{\textbf{Disk drives}}\\ \n\hline \hline \multicolumn{3}{r}{\textbf{Display adapters}}\\ \n\hline \hline \multicolumn{3}{r}{\textbf{Display adapters}}\\ \n\hline \hline \end{tabular}$ DE ATA/ATAPI controllers  $\triangleright$  -  $\stackrel{\leftrightarrow}{\blacksquare}$  IEEE 1394 Bus host controllers A<br>
P Mice and other pointing devices<br>
p Monitors  $\triangleright$  -  $\blacksquare$  Network adapters **A** - **D** Other devices<br> **A** - **D** MA112 USB to UART Bridge<br>
A - Ports (COM & LPT)  $\triangleright$  **P** Processors  $\begin{tabular}{ll} $\triangleright$ -4 & Sound, video and game controllers \\ $\triangleright$ -4 & Storage controllers \end{tabular}$ :<br>Daniel System devices<br>Daniel Universal Serial Bus controllers

Step 2: Click "Right" key on MA112 USB to UART Bridge and "Update Driver Software"...

Figure 2-2

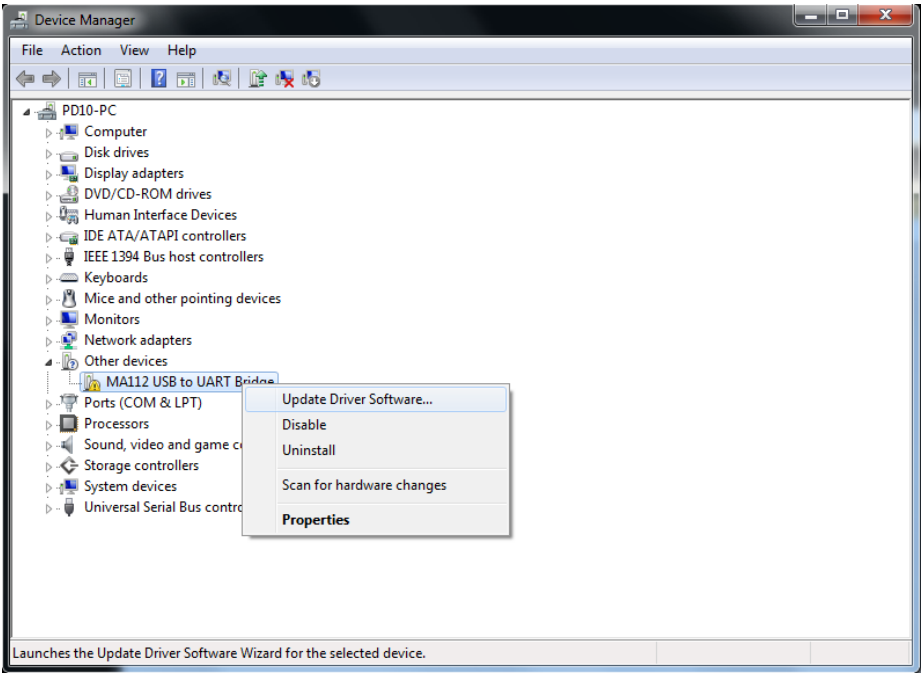

### **MA112**

Step 3: Indicate MA112 Driver path in the user's PC, OS will select SHA-1 or SHA-2 automatic.

Figure 2-3

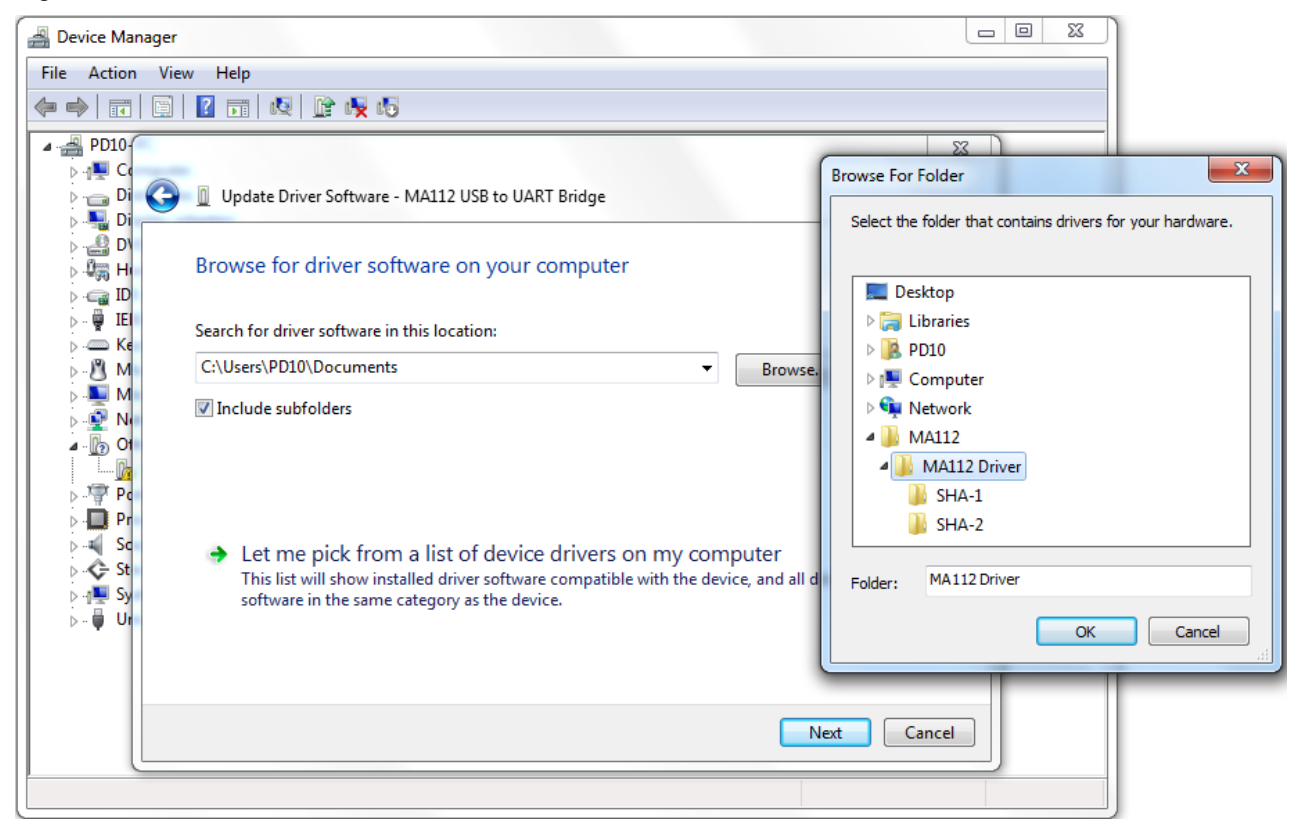

#### Step 4: Click "**Install**" and wait a while.

#### Figure 2-4

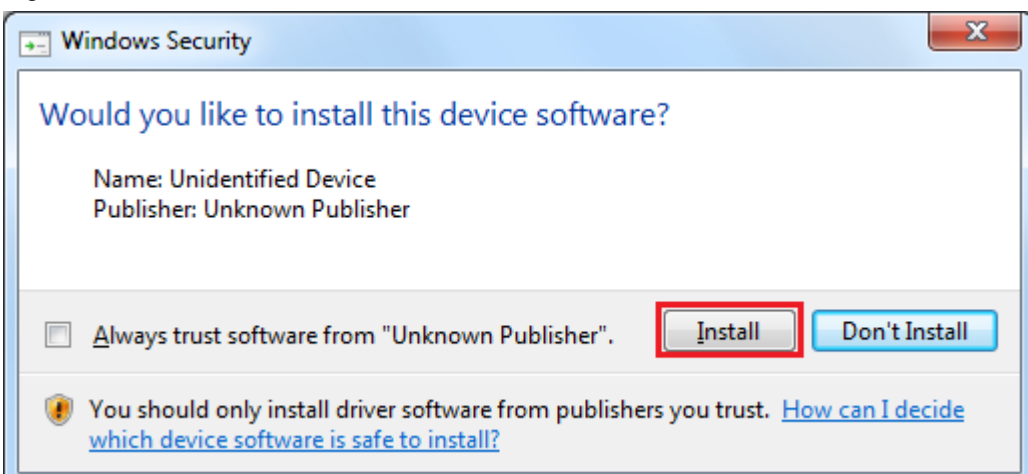

Step 5: The user install driver successfully…

#### Figure 2-5

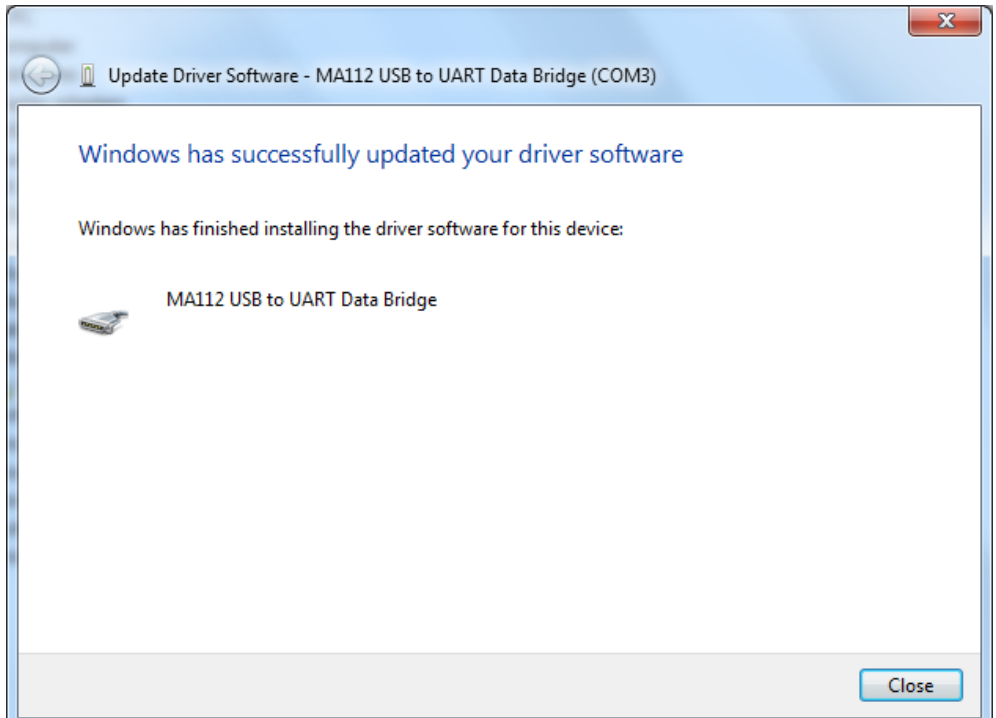

#### Figure 2-6

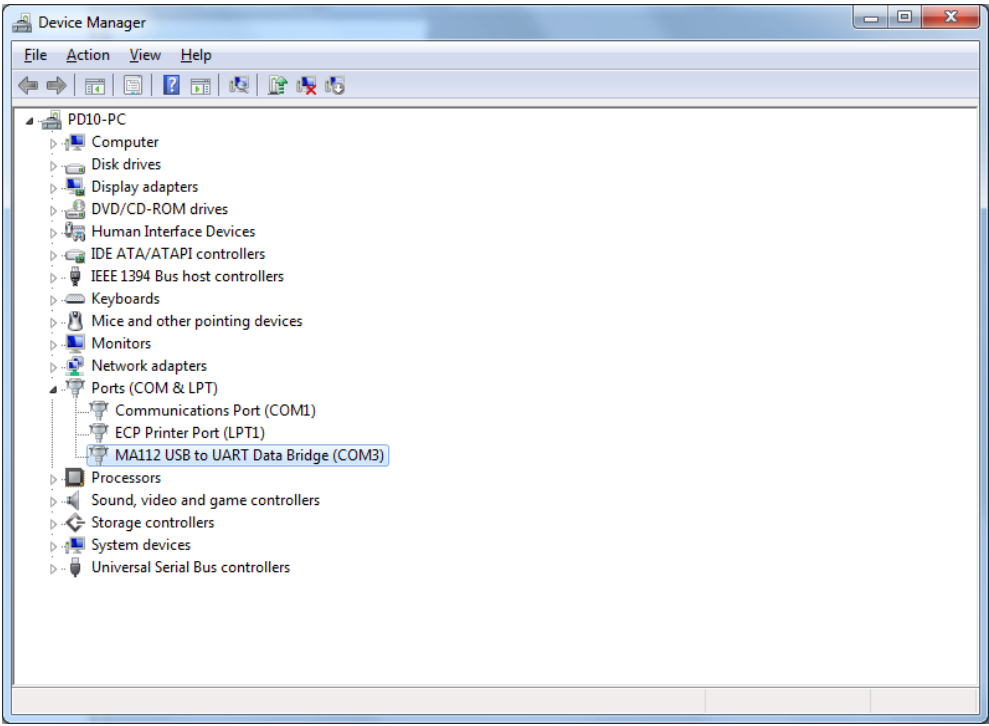

# <span id="page-9-0"></span>**3 Revision History**

Table 3–1. Revision History

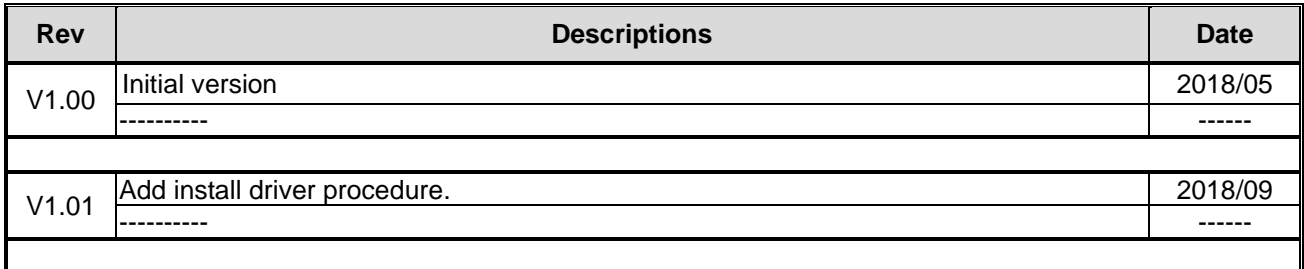

# <span id="page-10-0"></span>**4 Disclaimers**

Herein, Megawin stands for "*Megawin Technology Co., Ltd.*"

**Life Support** — This product is not designed for use in medical, life-saving or life-sustaining applications, or systems where malfunction of this product can reasonably be expected to result in personal injury. Customers using or selling this product for use in such applications do so at their own risk and agree to fully indemnify Megawin for any damages resulting from such improper use or sale.

**Right to Make Changes** — Megawin reserves the right to make changes in the products - including circuits, standard cells, and/or software - described or contained herein in order to improve design and/or performance. When the product is in mass production, relevant changes will be communicated via an Engineering Change Notification (ECN).